### **Department of Clinical Epidemiology and Biostatistics Tel. 1269, 1284 Fax 1284**

http://www.ra.mahidol.ac.th/dpt/CEB/home http://www.ceb-rama.org

#### How to use STATA program on the Faculty Server (LAN, MU Wifi or RAMA-WIFI)

1. go to **Run program** by press windows + R on keyboard and type  $\langle \rangle$  as 002 $\langle$ stata

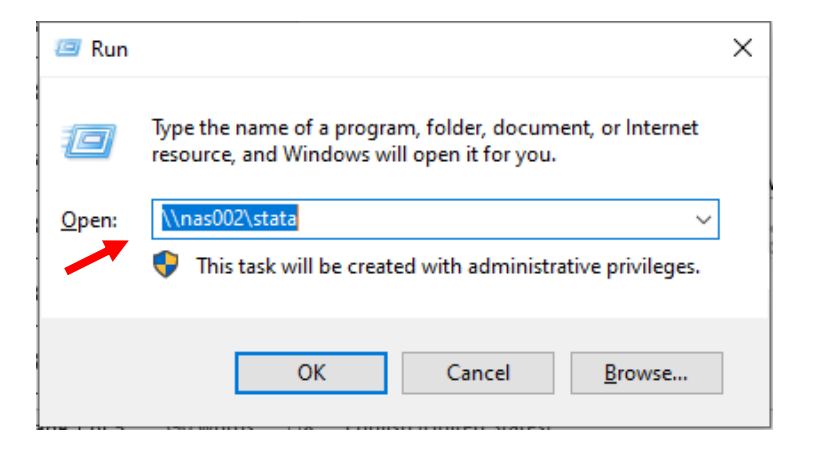

2. **User name : rama\**followed by your employee identification code **Password :** Use the same password as for using HR iservices Or use **User name & Password : stata**

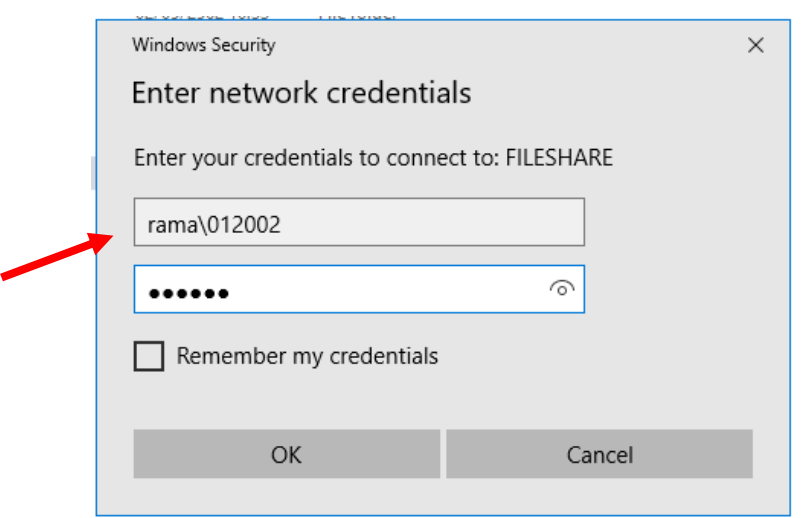

3. Double click the icon **StataSE-64. V17** to use the STATA program

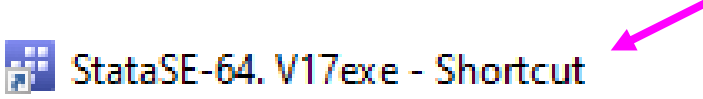

## 4. Type **sysdir set PLUS "\\nas002\stata\plus"**, then Enter

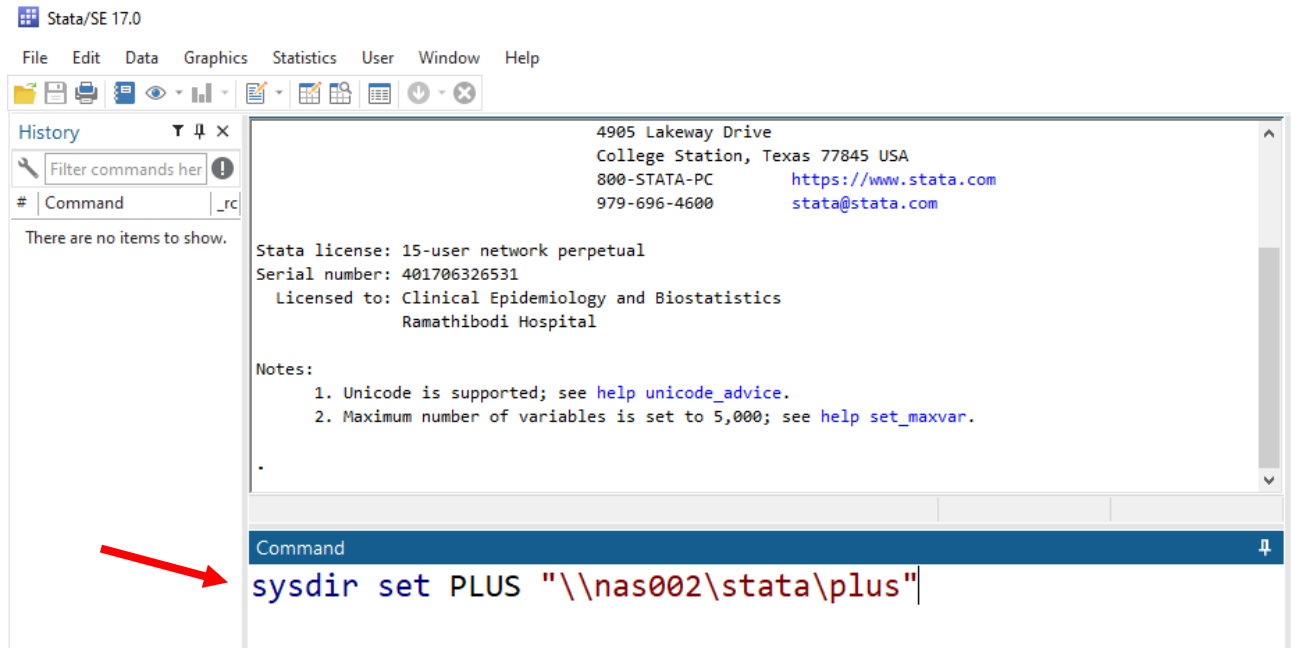

5. Then you can run STATA command

# **ภาควิชาระบาดวิทยาคลินิกและชีวสถิติ คณะแพทยศาสตรโ์ รงพยาบาลรามาธิบดี โทร. 1269, 1284 โทรสาร 1284**

http://www.ra.mahidol.ac.th/dpt/CEB/home http://www.ceb-rama.org

วิธีใช้งาน Program STATA บน Server ของคณะฯ (LAN, MU Wifi หรือ RAMA-WIFI)(

**1.**ไปที่ **Run program** โดยกด **windows + R** บน keyboard และพิมพ์[\\nas002\stata](file://///nas002/stata)

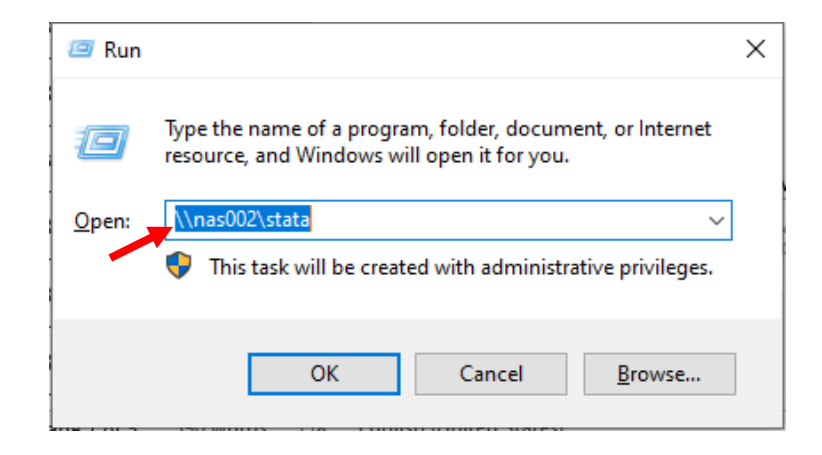

2. User name : rama\แล้วตามด้วยรหัสประจำตัวพนักงาน

**Password :** ให้ใช้อันเดียวกันกับที่เข้า HR iservices หรือ **User name & Password : stata**

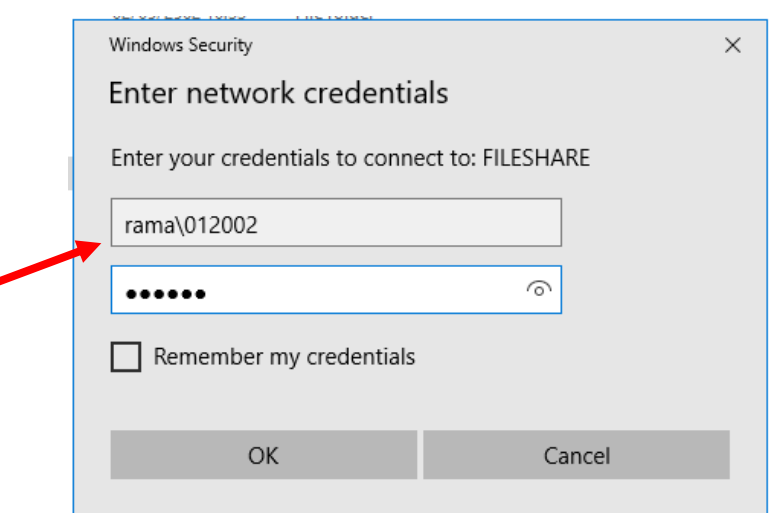

## **3.**Double click ที่ไอคอน **StataSE-64. V17** เพื่อใช้งานโปรแกรม STATA

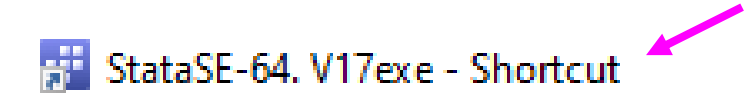

### **4.**พิมพ์**sysdir set PLUS "\\nas002\stata\plus"** แล้วกด Enter

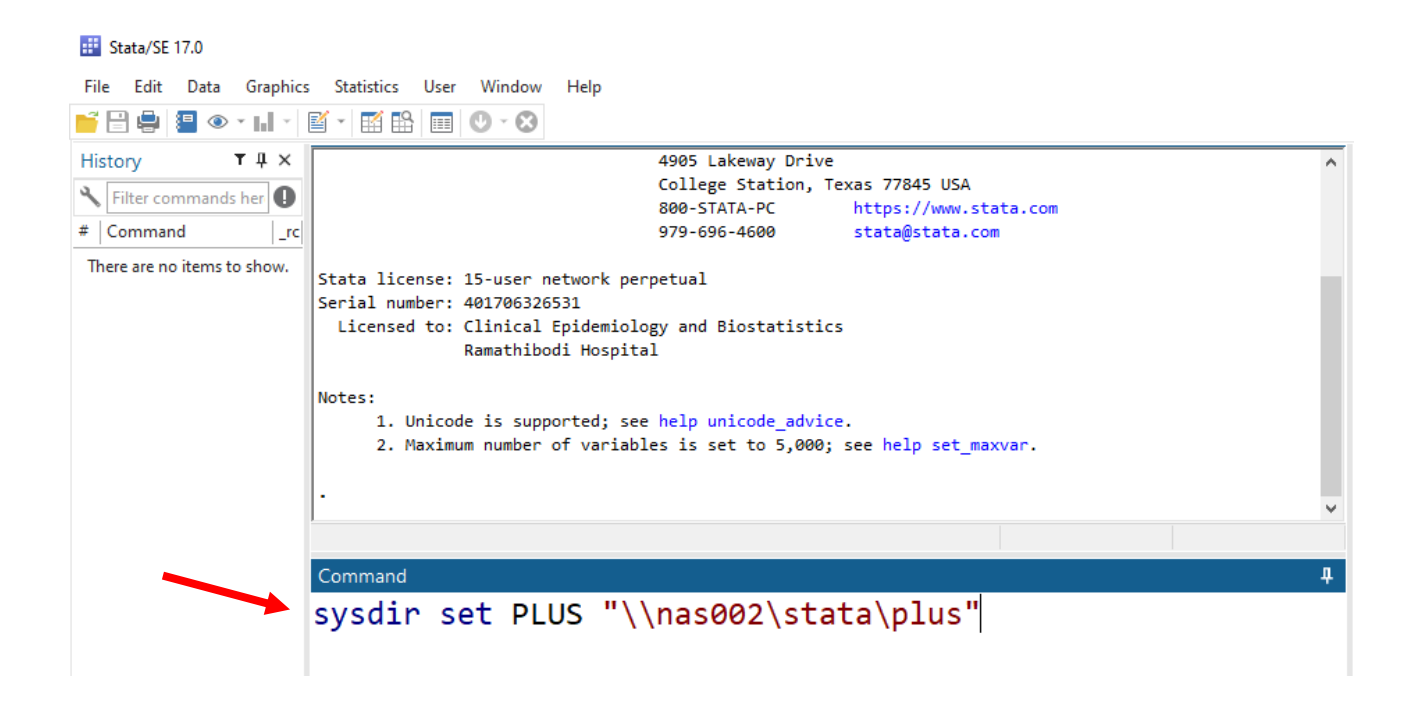

### **5.** หลังจาก Run คำสั่งแล้วสามารถใช้งานโปรแกรมได้ตามปกติ